Popular Article ISSN: 2321-1520

## **AADHAR Biometric Data Lock/Disable, Unlock and View History of AADHAR Authentication**

## **Dr. Hiren Joshi**

Professor, Department of Computer Science, Gujarat University,Ahmedabad. E-mail Id: hirenjoshirajkot@gmail.com \*Corresponding Author

Received Date: 14-2-2018 Published Date: 7-3-2018

AADHAR number is a 12 digit unique number. It is issued by UIDIA (Unique Identification Authority of India). AADHAR number is issued by UIDIA to the residents of India after satisfying the verification process laid down by the Authority.Any citizen of India may voluntary enrol to get aadhar number. Aadhar number stores demographic and biometric information of the enrolled person. Demographic information includes Name, Date of Birth (verified) or Age (declared) Gender, Address, Mobile Number (optional) and Email ID (optional). Biometric information includes Ten Fingerprints, Two Iris Scans, and Facial Photograph.

The Aadhaar number is a proof of identity, however, it does not confer any right of citizenship or domicile in respect of an Aadhaar number holder.

As Aadhar number is unique, it is used for authentication, financial address and in e-KYC. It enables government of India to deliver services like subsidies transfer and other payment transfer to the resident of India.

As the Aadhar is unique and it stores your biometric data, it is very essential to prevent its misuse. To prevent misuse, you can lock or disable your biometric information of your aadhar. Lock means it is temporary (one time)not verify your biometric characteristics (fingerprint and iris) while disable means it is permanently(more than one time). Of course, you can unlock your biometric characteristics if you wish. To lock/disable and unlock your biometric data, your mobile number must be registered with your aadhar number.

To lock your biometric data, go to https://resident.uidai.gov.in/biometric-lock. The following screen will appear.

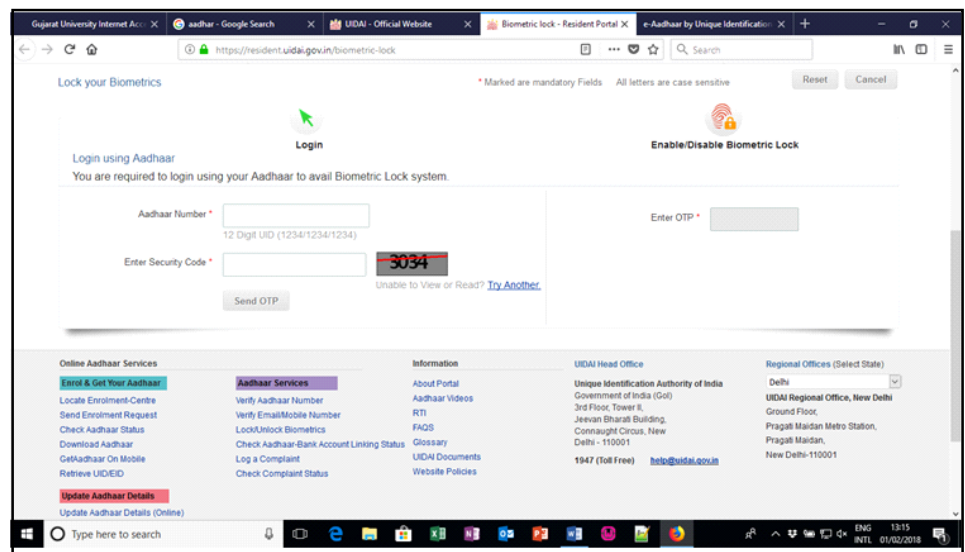

Enter your aadhar number and security code, then click on send OTP button.

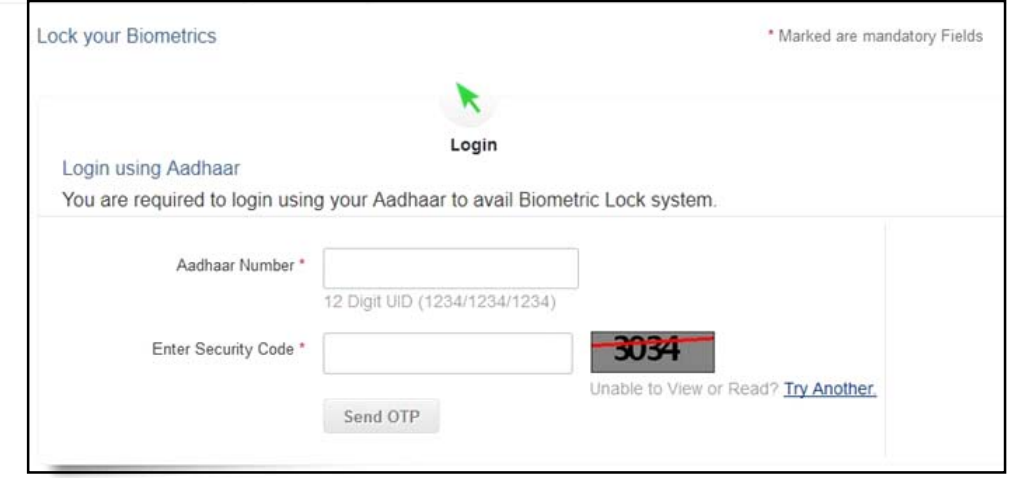

The OTP will be received to your registered mobile number. The OTP is valid for 30 Minutes (it is mentioned in the message received from ADHAAR)

Enter OTP and click on login button

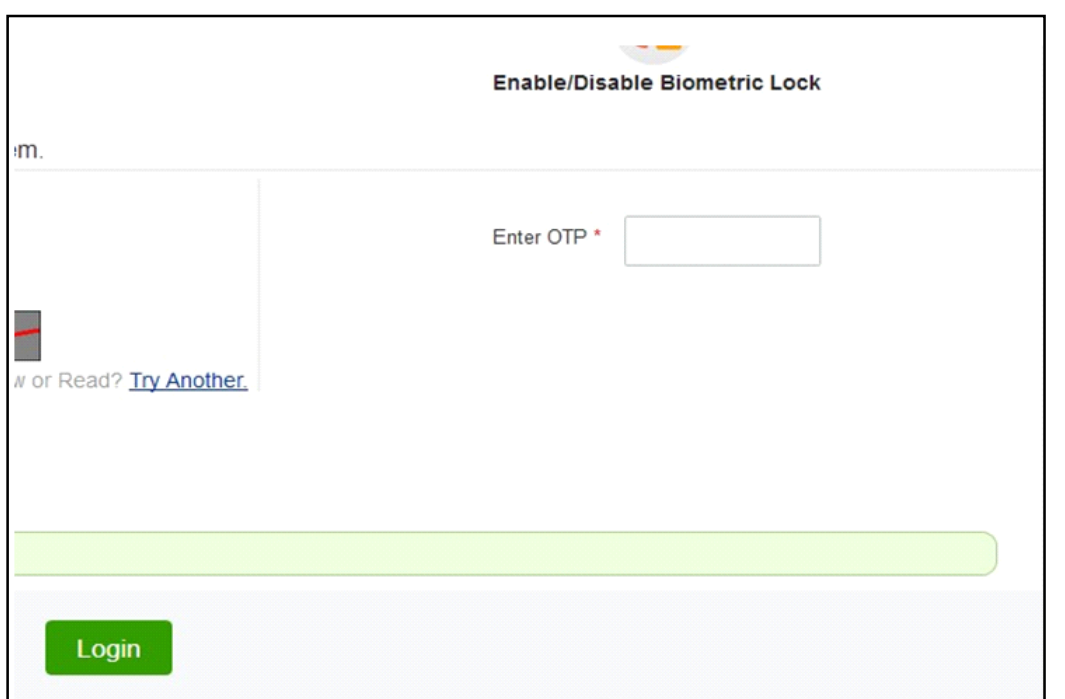

Once you login, you can enable your biometric lock by entering security code as provided on the screen and click on enable button.

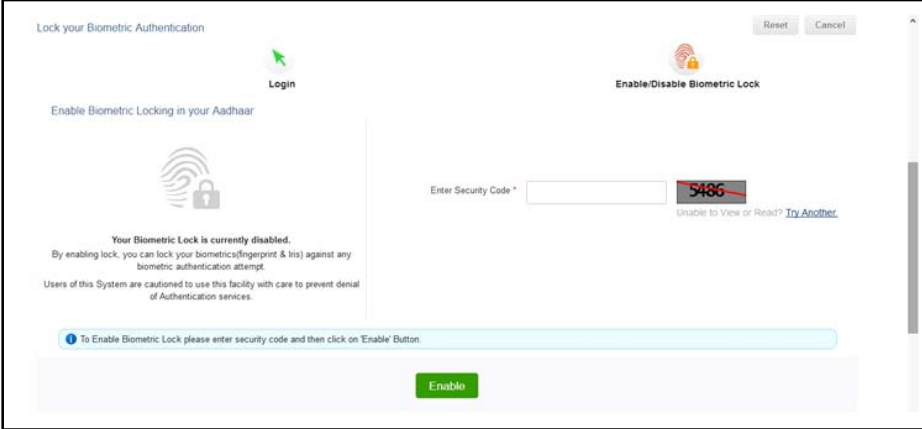

Once it is locked, your biometric data cannot be verify until it unlock

For example, if it locked, you cannot buy simcard from your fingerprints as your finger prints are not verified.

To unlock/disable, you can follow the same process as describe above.

Vidya (2018) Vol. No : 1

## **View Aadhaar Authentication History**

You can view the history of your aadhaar number. To view it, go to https://resident.uidai.gov.in/ notification-aadhaar

You will get following screen.

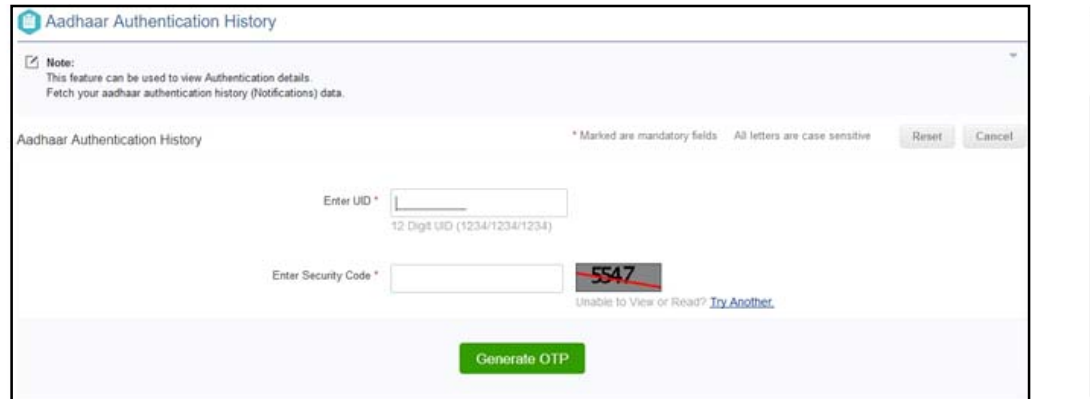

Enter aadhar number and security code and click on generate OTP. Then the next screen will appear asking few information with OTP

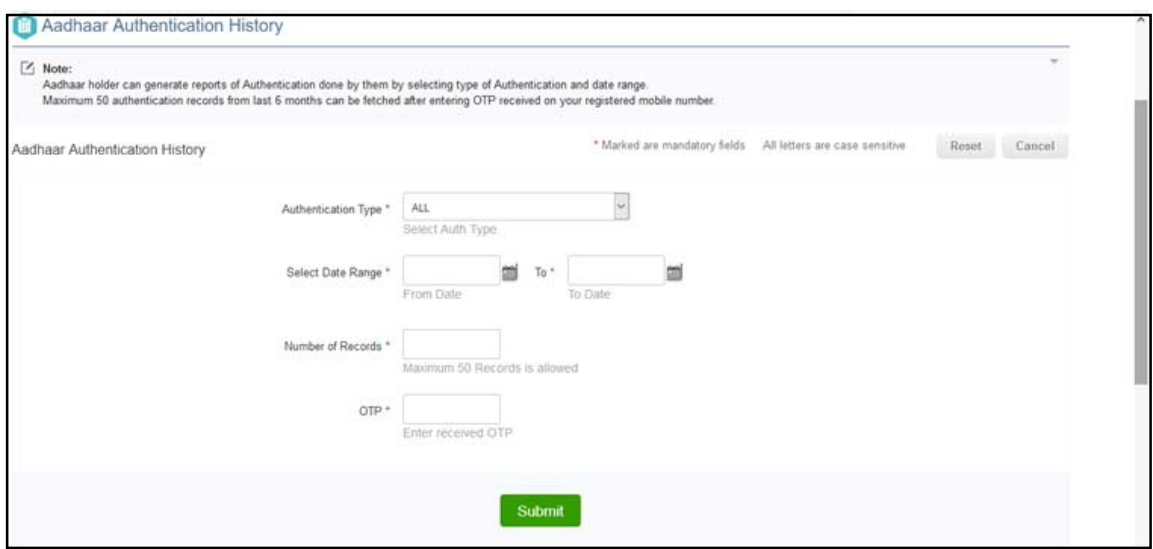

You can view maximum 50 authentication records from last 6 months.

## **References**

**https://uidai.gov.in/ https://en.wikipedia.org/wiki/Aadhaar**

**12**